# 제품 소개

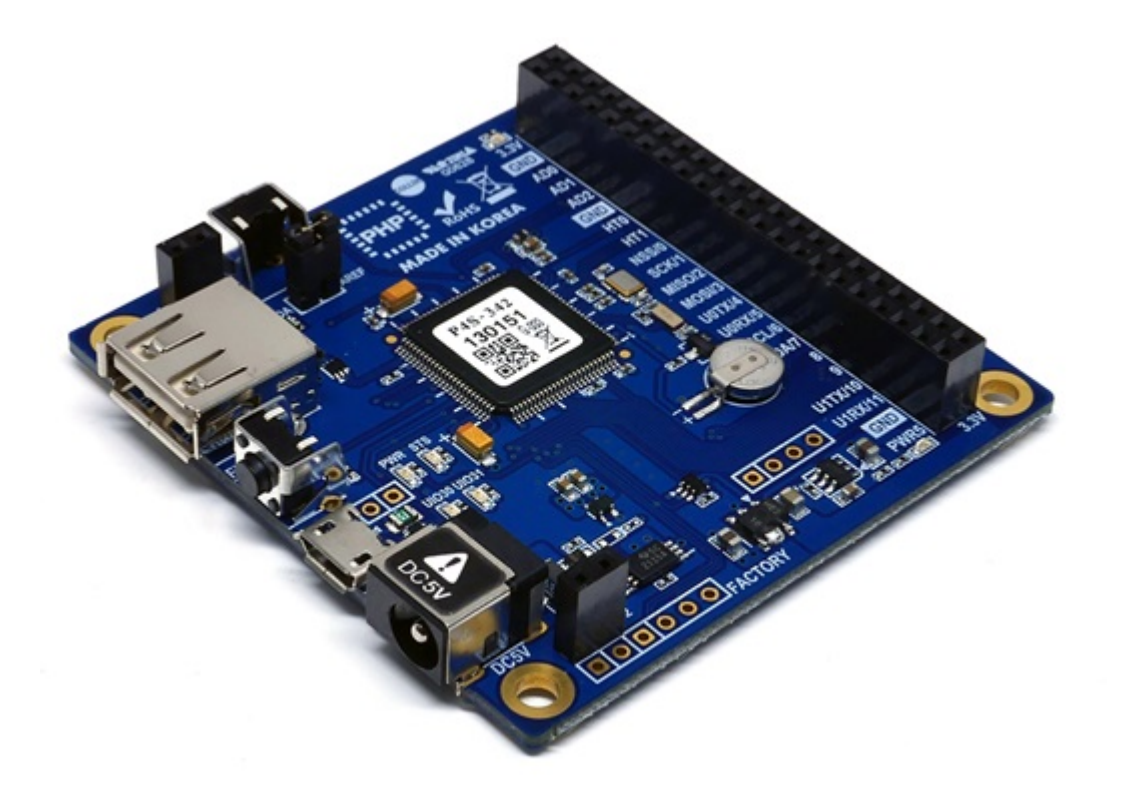

P4S-342는 산업용 프로그래밍 보드 입니다. P4S-342를 이용하면 각종 센서나 모터 등을 이용해 다양한 네트워크 시스템을 구축할 수 있습니다.

P4S-342에 프로그래밍을 하기 위해서는 자체 개발한 프로그래밍 언어인 PHPoC(PHP on Chip)를 사용 해야 합니다. PHPoC는 범용 스크립트 언어인 PHP와 호환되며 사용법이 매우 간단하여 누구나 쉽게 사 용할 수 있습니다.

※ PHPoC는 PHP와 기본적으로 호환되지만 임베디드 시스템의 여러 가지 제약에 따라 100% 동일하지 는 않습니다. 이에 관한 보다 자세한 내용은 [PHPoC Language Reference](https://kr.phpoc.com/support/manual/phpoc_language_reference) 및 [PHPoC vs PHP](https://kr.phpoc.com/support/manual/phpoc_vs_php) 문서를 참조 하시기 바랍니다.

# 주요 특징

- 자체 개발 PHPoC 인터프리터 탑재
- USB를 이용한 간편한 개발 환경 제공
- IEEE 802.11b/g 무선랜 지원
- 22개의 디지털 I/O포트 및 6개의 아날로그 입력포트 제공
- 2개의 UART포트를 제공
- 4개의 하드웨어 타이머를 제공
- I2C, SPI 인터페이스를 제공
- 자체 개발 TCP/IP 스택
- 웹 서버 기능 지원
- 웹소켓, 텔넷, SSH 및 SSL 지원
- 다양한 라이브러리 제공: Email, DNS, MySQL 등
- 전용 개발 툴(PHPoC 디버거) 제공

# 하드웨어 사양

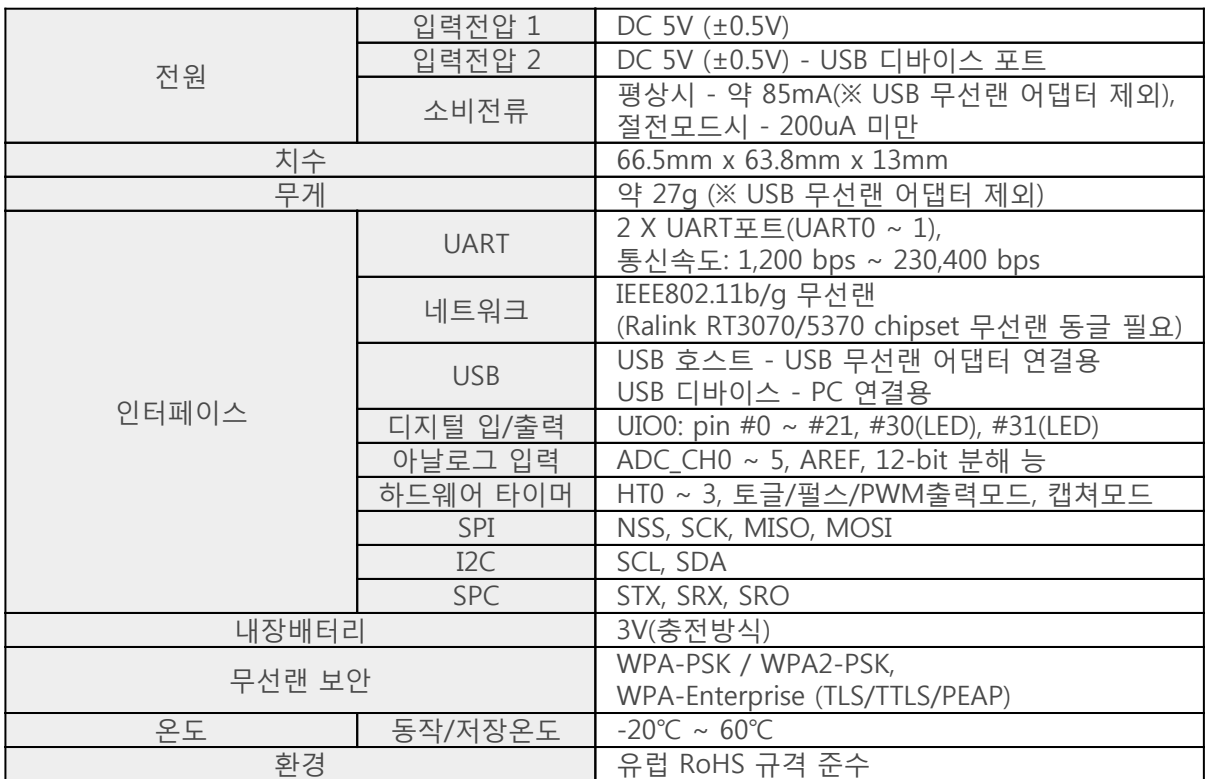

치수

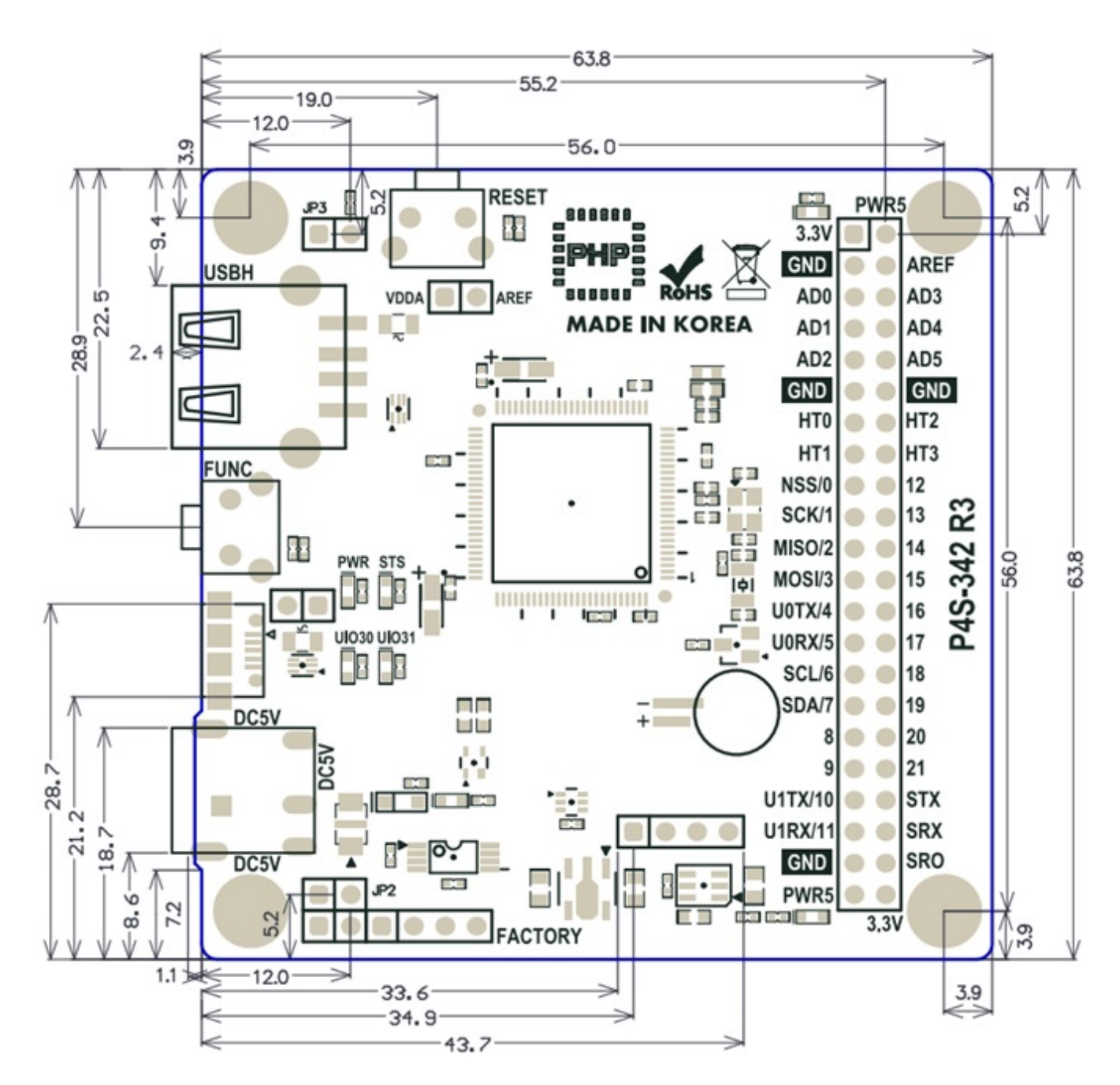

※ 치수(단위 : mm)는 제품 상태 및 재는 각도 등에 따라 약간의 오차가 있을 수 있습니다.

# 레이아웃

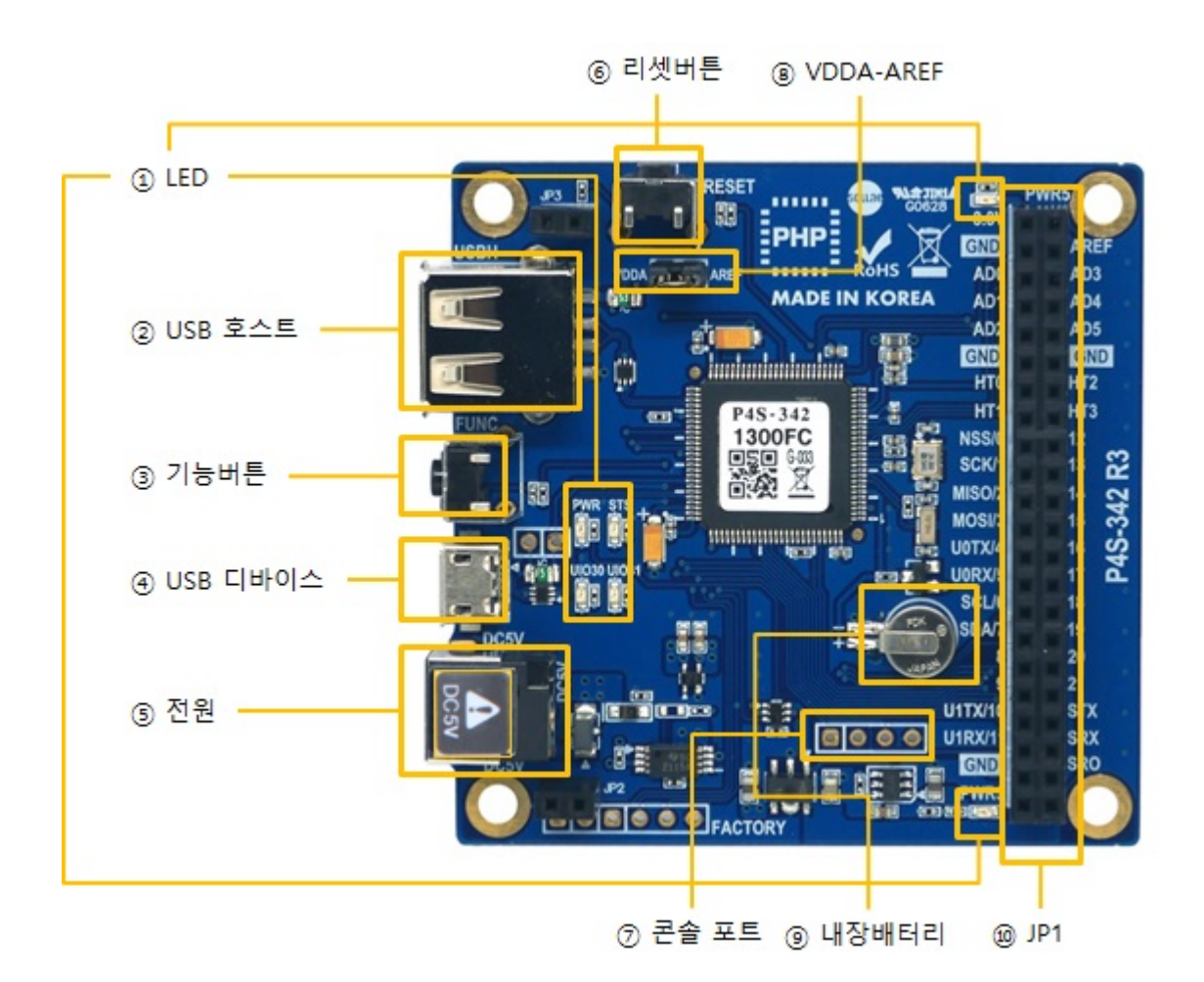

#### 1. LED

P4S-342 보드에는 6개의 LED가 있습니다.

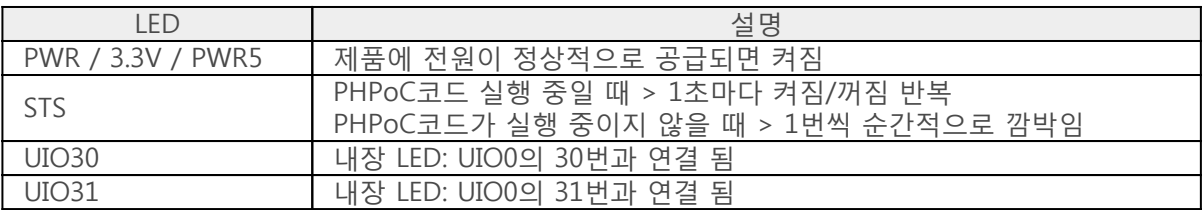

※ PWR, STS, UIO30 및 UIO31 LED는 보드의 밑면에도 연결되어 있습니다.

#### 2. 무선랜 어댑터 연결을 위한 USB 호스트 포트

P4S-342는 USB형태의 무선랜어댑터를 연결할 수 있는 USB호스트포트를 제공합니다. 이 포트에 무선랜 어댑터를 연결하면 P4S-342를 802.11b/g 무선네트워크에 연결할 수 있습니다.

※ 주의: 무선랜 어댑터는 Ralink사의 RT3070/5370칩셋 어댑터만 사용 가능합니다

### 3. 기능 버튼 (FUNC)

이 버튼은 제품을 버튼설정모드로 동작시키는데 사용 됩니다.

#### 4. PC 연결을 위한 마이크로 USB 디바이스 포트

제품과 PC와의 연결을 위한 포트 입니다. 이 포트를 통해 USB케이블로 제품과 PC를 연결한 후 개발 툴(PHPoC 디버거)을 이용해 제품에 접근할 수 있습니다. 또한 이 포트는 제품에 DC 5V의 전원을 공급 하는 역할도 합니다. 단, 이 포트만으로 전원을 공급하는 경우에는 전류가 부족하여 제품 동작이 올바르 지 않을 수 있습니다.

#### 5. 전원 공급

DC 5V Input 포트

주 전원 입력 포트 입니다. 입력 전압은 DC 5V이며, 포트 사양은 다음과 같습니다.

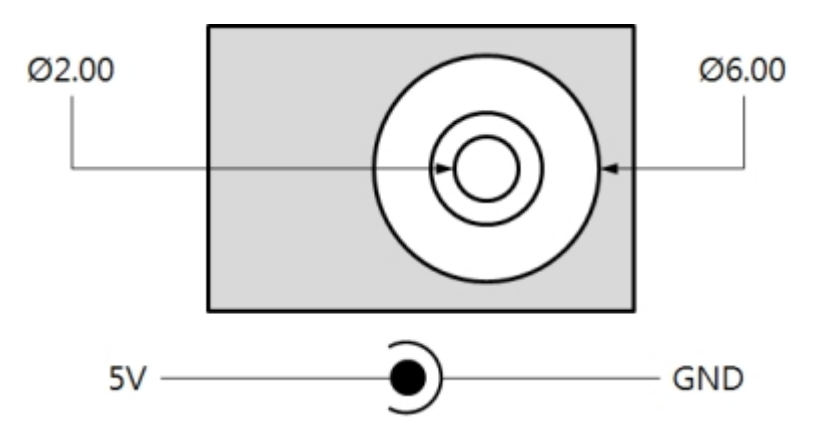

USB 디바이스 포트(마이크로 USB)

이 포트는 보조 전원 입력 포트 입니다.

#### 6. 리셋 버튼 (RESET)

이 버튼은 제품을 하드웨어적으로 리셋 하는데 사용합니다.

#### 7. 콘솔 포트

이 포트는 제품 관리용 콘솔 포트 입니다.

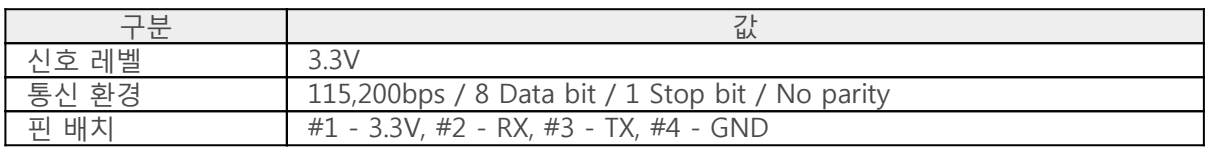

8. JP1

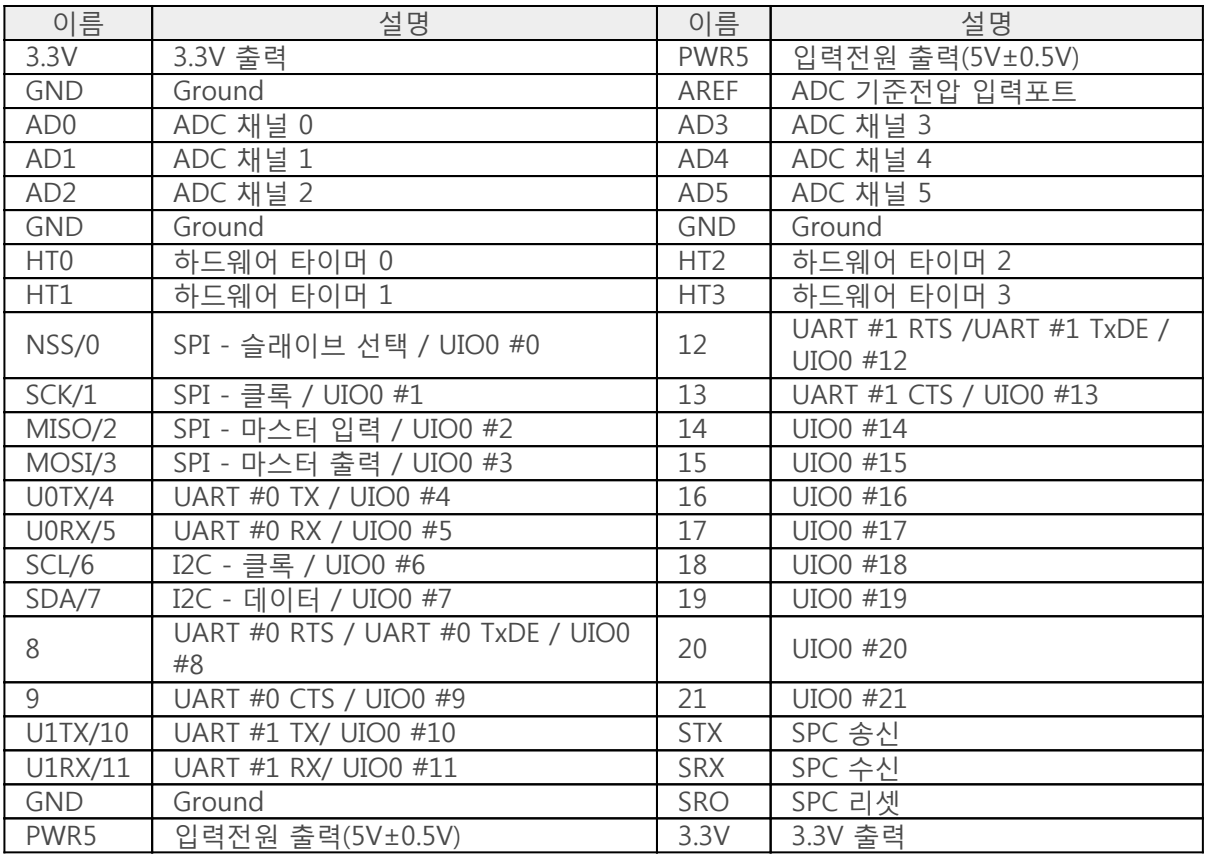

#### 9. VDDA-AREF

이 포트를 연결시키면 ADC 입력 기준전압인 AREF포트에 3.3V가 입력 됩니다.

#### 10. 내장배터리

내장배터리는 RTC 및 로그메시지 저장 등의 목적으로 사용됩니다. 내장배터리 사양은 다음과 같습니다.

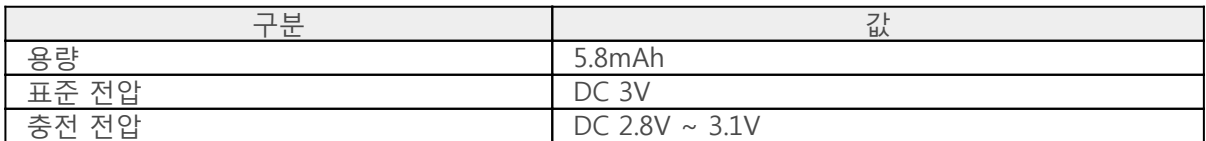

※ 내장 배터리에 대한 보다 자세한 내용은 [데이터시트](https://common.phpoc.com/download/datasheet/ML621-TZ1.pdf)를 참조하시기 바랍니다.

# 통신 인터페이스(JP1)

### 아날로그 입력: ADC

P4S-342는 6개의 ADC입력 포트를 제공합니다. ADC를 사용하기 위해서는 기준전압 입력이 필요한데 VDDA-AREF점퍼를 연결하면 기준전압 입력핀으로 3.3V가 연결됩니다.

※ P4S-342는 공장 출하시 VDDA-AREF 점퍼가 연결되어 있습니다.

JP4를 이용하지 않고 직접 기준전압을 입력하는 경우에는 AREF핀으로 입력하십시오.

※ 주의: VDDA-AREF점퍼가 연결되어 있는 상태에서 AREF핀으로 전압을 입력하면 제품 고장을 초래할 수 있습니다. 따라서 AREF핀으로 전압을 입력하기 전에 이 점퍼의 연결 상태를 반드시 확인하시기 바랍 니다.

다음은 P4S-342의 ADC 사양입니다.

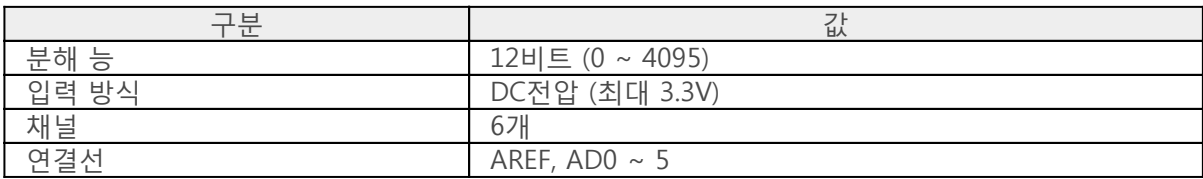

### 하드웨어 타이머: HT

P4S-342는 4개의 하드웨어타이머 HT를 제공합니다. 다음은 P4S-342의 HT 사양입니다.

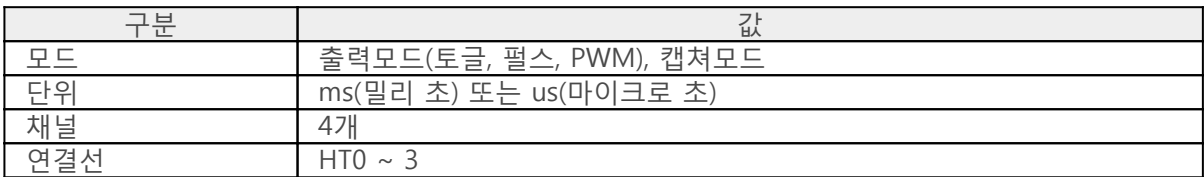

### 디지털 입/출력: UIO

P4S-342는 0부터 21번까지 22개의 핀과 LED로 연결 된 30, 31번 포트를 포함 총 24개의 디지털 입/출 력 포트가 있습니다. 30번과 31번 포트는 보드의 내장 LED(UIO30 및 UIO31)에 각각 연결 되어 있습니다. 0 ~ 21번의 22개 포트는 디지털 입력 또는 출력으로 선택하여 사용이 가능하지만 시리얼통신과 겸용인 0~13번 포트는 시리얼통신(UART, SPI 및 I2C)을 사용할 경우 디지털 입/출력으로 사용할 수 없습니다.

디지털 입/출력 전기적 특성

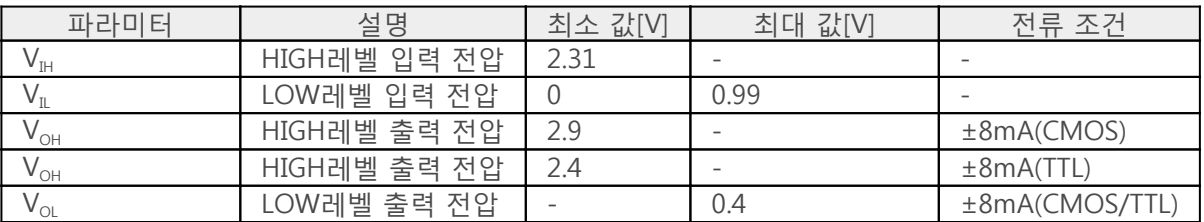

※ 참고: 모든 디지털 입력 포트의 최대 입력전압은 5V이며, 출력포트의 최대 출력전류는 ±8mA입니다.

디지털 입/출력 포트 맵핑 정보

□ LED 맵핑

□ DIO 맵핑

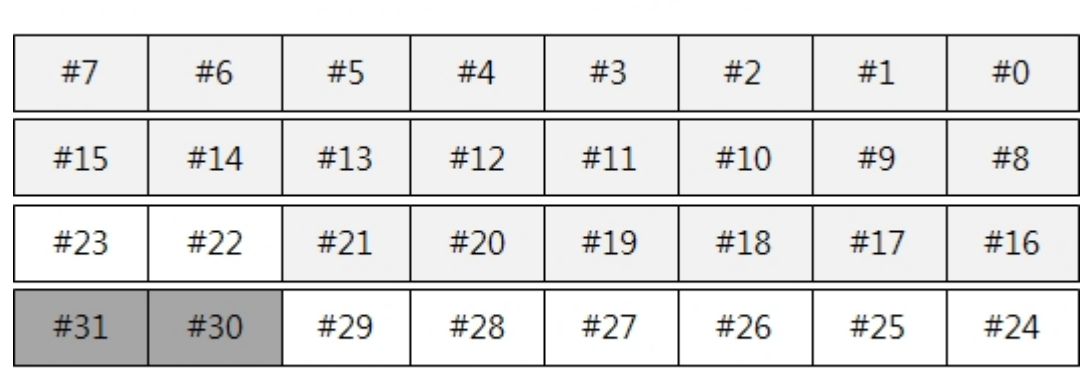

̄ヿ맵핑 되지 않음

#### "/mmap/uio0"

### 시리얼 통신: UART

P4S-342는 2개의 UART포트를 지원합니다. 다음은 P4S-342의 UART통신 사양입니다.

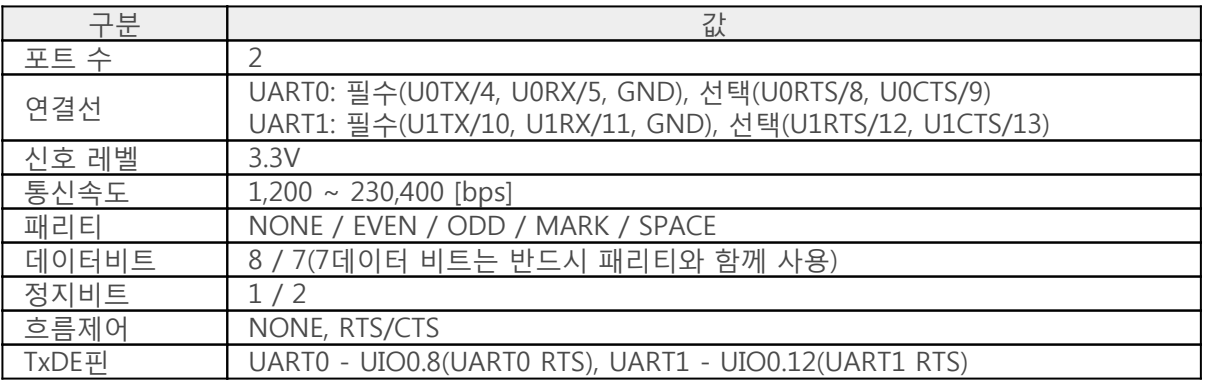

### 시리얼 통신: SPI

P4S-342는 SPI인터페이스를 지원합니다. 다음은 P4S-342의 SPI통신 사양입니다.

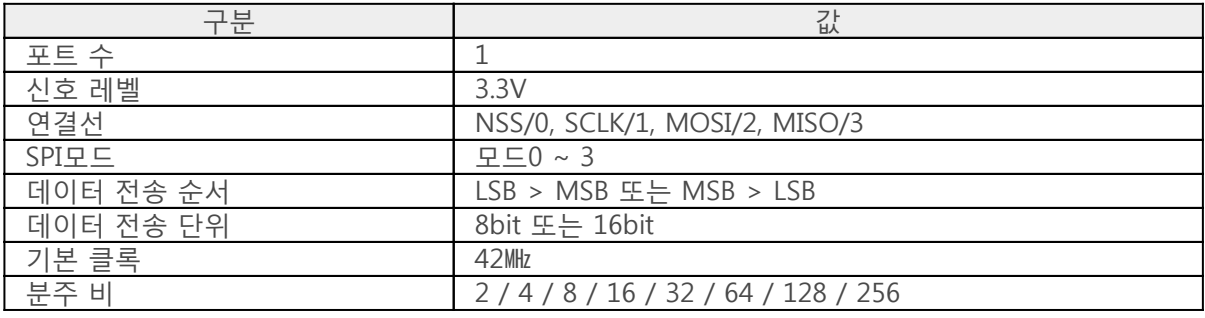

### 시리얼 통신: I2C

P4S-342는 I2C인터페이스를 지원합니다. 다음은 P4S-342의 I2C통신 사양입니다.

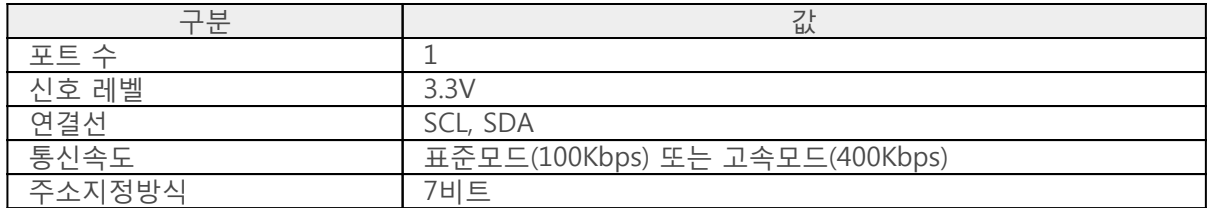

### 스마트 확장보드 통신: SPC

#### P4S-342는 스마트 확장보드와의 통신을 위한 SPC인터페이스를 지원합니다. 다음은 P4S-342의 SPC통신 사양입니다.

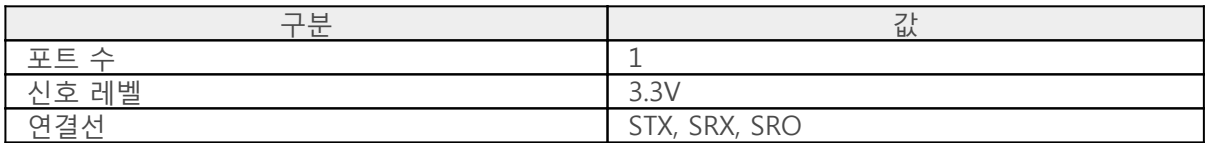

※각 통신 인터페이스 사용에 관한 자세한 내용은 [PHPoC Device Programming Guide for p40](https://kr.phpoc.com/support/manual/phpoc_device_programming_guide_for_p40) 문서를 참조하시기 바랍니다

# 소프트웨어(IDE)

### PHPoC 디버거

PHPoC 디버거는 PHPoC 제품의 설정 및 개발에 사용되는 소프트웨어 입니다. 따라서 PHPoC 제품을 사 용하기 위해서는 PC에 이 프로그램을 설치해야 합니다.

- [PHPoC 디버거 다운로드 페이지](https://kr.phpoc.com/download.php#download_tools)
- [PHPoC 디버거 매뉴얼 페이지](https://kr.phpoc.com/support/manual/phpoc_debugger_manual)

### PHPoC 디버거의 기능 및 특징

- PHPoC 제품으로 php파일 업로드
- PHPoC 제품의 php파일들을 로컬 PC에 다운로드
- PHPoC 제품의 php파일들을 편집
- PHPoC 스크립트 디버깅
- PHPoC 제품 리소스 상태 확인
- PHPoC 제품 환경 값 설정
- PHPoC 제품 펌웨어 업그레이드
- 지원 플랫폼: MS 윈도우

## 제품 연결

#### USB로 연결

1. P4S-342의 USB 디바이스 포트와 PC를 USB케이블로 연결합니다.

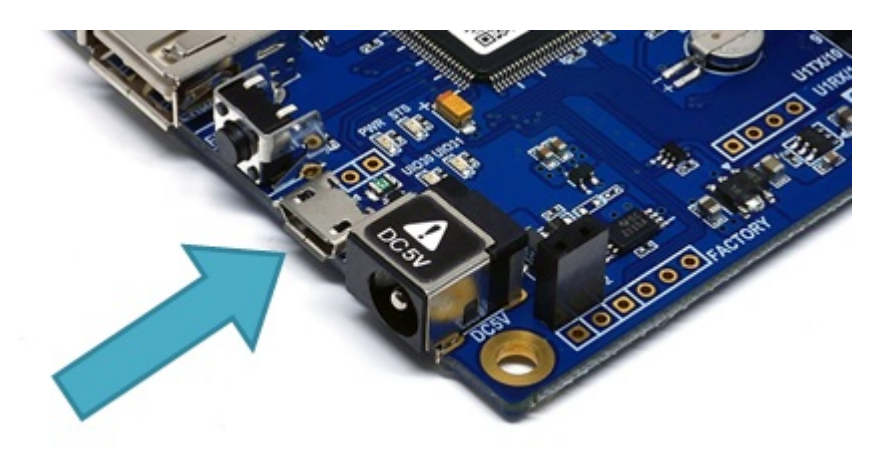

- 2. PHPoC 디버거를 실행합니다.
- 3. 연결 된 COM PORT를 선택하고 연결버튼( <sup>489-</sup>)을 누릅니다.
- 4. USB가 정상적으로 연결 되면 연결 버튼은 비활성화 되고 연결 끊기 버튼( )이 활성화 됩니 다.

### 원격 연결

펌웨어 버전 1.4.0부터 원격 연결 기능이 제공됩니다. 원격 연결에 관한 자세한 내용은 [PHPoC 디버거 매](https://kr.phpoc.com/support/manual/phpoc_debugger_manual/contents.php?id=etc_remote) [뉴얼의 해당 부분](https://kr.phpoc.com/support/manual/phpoc_debugger_manual/contents.php?id=etc_remote)을 참조하시기 바랍니다.

## 초기화

#### 설정 값 초기화

설정 값 초기화를 수행하면 사용자 비밀번호를 제외한 모든 설정 값이 공장 출고상태로 초기화 됩니다. 뿐만아니라 제품에 저장되어 있던 인증서가 삭제 됩니다.

#### 설정 값 초기화 절차

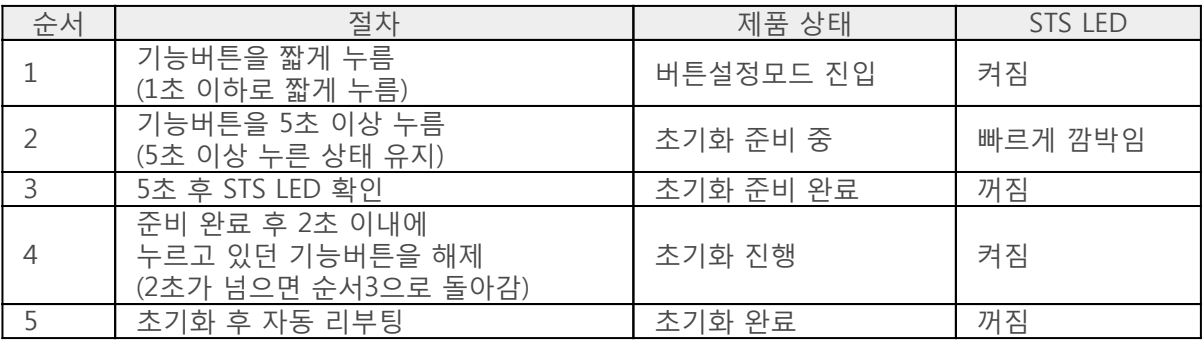

### 공장 초기화

공장 초기화를 수행하면 사용자 비밀번호를 포함한 모든 설정 값이 공장 출고상태로 초기화 됩니다. 뿐 만아니라 제품에 저장되어 있던 인증서와 모든 파일들이 삭제 됩니다. 따라서 공장 초기화를 수행하기 에 앞서 제품에 저장 된 파일들을 반드시 백업하시기 바랍니다.

#### [공장 초기화 절차](https://kr.phpoc.com/support/manual/phpoc_debugger_manual/contents.php?id=manage_freset)

### 웹 인터페이스

PHPoC는 웹 인터페이스 제공을 위한 웹서버를 내장하고 있습니다. PHPoC는 HTTP 요청이 오면 요청한 파일이 존재할 경우 해당 php파일을 실행합니다. 이 웹서버는 PHPoC의 메인 태스크와 독립적으로 동작 합니다. 웹 서버의 통신포트는 TCP 80번이며 인터넷 익스플로러, 크롬, 파이어폭스 또는 사파리 등 다양 한 웹 브라우저를 통해 접근이 가능합니다.

#### 사용 방법

웹 인터페이스를 사용하기 위해서는 기본 웹 페이지인 "index.php" 파일이 제품에 저장되어 있어야 합 니다. 제품을 네트워크에 연결하고 PC와 제품의 IP주소를 같은 서브넷으로 설정한 후 웹 브라우저 주소 창에 제품 IP주소를 입력하여 웹 페이지로 접속 합니다.

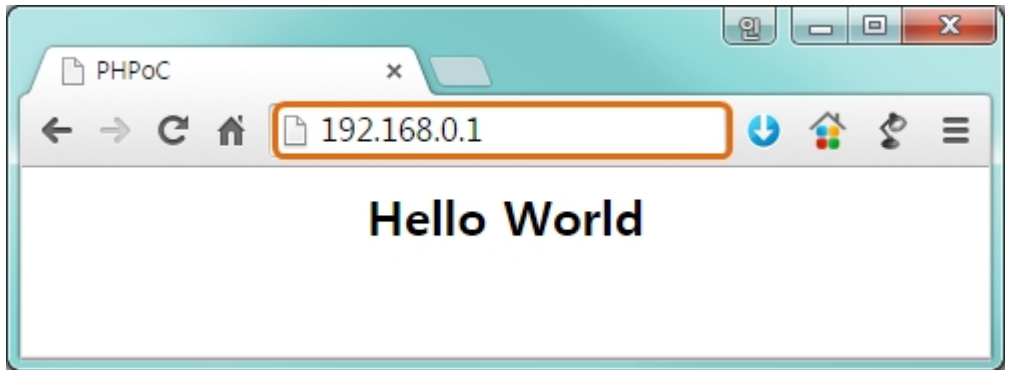

파일 이름이 "index.php"가 아닌 경우에는 제품 IP주소 뒤에 파일 경로를 다음과 같이 입력해 주어야 합 니다.

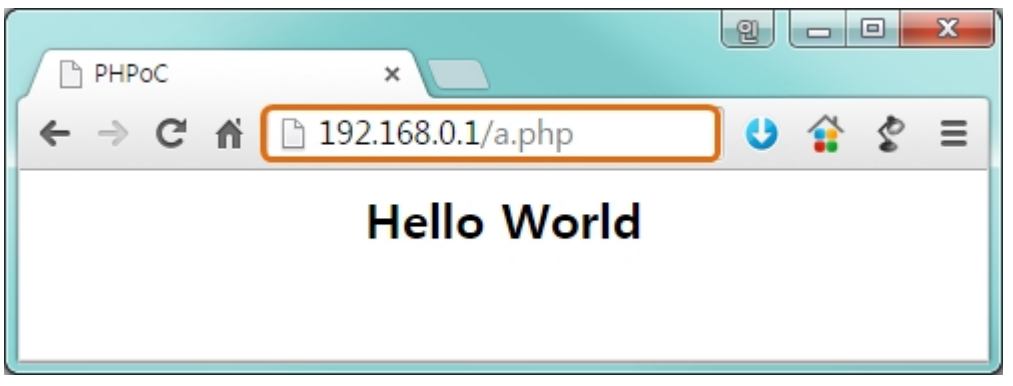

#### 웹 인터페이스 활용

PHPoC가 웹 서버로 동작할 때 웹페이지에 포함된 php코드를 실행합니다. 따라서 사용자는 웹 페이지 안에 각각의 인터페이스들(디지털 I/O, UART 및 ADC등)과 데이터를 주고받는 코드를 삽입할 수 있습니 다.

특히 웹 소켓을 활용하면 이러한 데이터를 실시간으로 주고 받을 수 있습니다.

웹 인터페이스 기능은 제품이 버튼설정모드인 경우에도 동작하므로 매우 유용합니다. 특히 사용자가 원 하는 기능을 웹 페이지에 구현해 놓으면 [무선랜 간편연결기](https://kr.phpoc.com/support/manual/p4s-342_user_manual/contents.php?id=use_wlan)능을 이용하여 무선랜으로 쉽게 제품에 접근 하여 활용할 수 있습니다.

# 무선랜 간편연결

제품이 동작 중인 상태에서 기능버튼을 짧게 누르면 제품은 버튼설정모드로 진입합니다. 이 때 제품에 USB무선랜어댑터가 장착되어 있으면 무선랜 간편연결기능이 활성화 되어 스마트폰이나 노트북 등 무선 랜 연결이 가능한 장치를 제품에 연결할 수 있습니다.

※ 버튼설정모드 상태에서 기본 태스크는 동작하지 않으며 오직 [웹 인터페이스용 태스크](https://kr.phpoc.com/support/manual/p4s-342_user_manual/contents.php?id=use_web)만 동작합니다. ※ 무선랜 간편연결기능은 USB무선랜어댑터가 장착 된 상태에서만 활성화 됩니다.

#### SSID

버튼설정모드에 진입하여 무선랜 간편연결기능이 활성화 되면 제품은 자신의 MAC주소가 포함 된 고유 한 SSID를 사용하여 AP처럼 동작합니다. SSID는 "phpoc "라는 접두사 뒤에 제품의 MAC주소의 마지막 6자리로 구성됩니다. 예를 들어 제품의 MAC주소가 "0030f9060101"이라면 SSID는 "phpoc\_060101"이 됩니다.

### 무선랜 연결

스마트폰이나 노트북에서 제품의 SSID를 찾아 연결합니다.

phpoc\_060101

#### DHCP

무선랜 간편설정기능을 이용하여 연결하면 제품으로부터 IP를 자동으로 할당 받습니다. 이 때 제품의 IP 주소는 192.168.0.1로 고정 값이며 클라이언트로 192.168.X.X대역의 IP주소를 할당해 줍니다.

#### 제품 접근

무선랜이 연결 되면 웹 브라우저에서 IP주소를 입력하여 제품으로 접근할 수 있습니다.

 $Q \rightarrow \rightarrow$ 2 192.168.0.1

# 비밀번호 설정

제품에 비밀번호를 설정하면 USB 또는 네트워크를 통해 제품에 연결할 때 반드시 해당 비밀번호를 입 력해야 합니다.

비밀번호 설정에 관한 자세한 내용은 [PHPoC 디버거 매뉴얼의 해당 부분](https://kr.phpoc.com/support/manual/phpoc_debugger_manual/contents.php?id=manage_config_password)을 참조하시기 바랍니다.

# 무한 리셋 상태에서 복구하기

PHPoC는 기본적으로 부팅 후 자동적으로 정의 된 스크립트를 실행합니다. 따라서 system함수의 "reboot" 명령어 등을 소스코드에서 잘못 사용하면 제품이 무한 리셋 상태에 빠질 수 있습니다. 이를 복 구하기 위해서는 부팅 후 스크립트의 실행을 멈춰야 합니다. 다음 절차대로 따라 하시기 바랍니다.

1. ISP모드로 진입하기

제품의 기능 버튼(FUNC)을 누른 상태에서 전원을 공급하여 ISP모드로 진입합니다. ISP모드로 진 입하면 PHP코드는 실행되지 않는 상태에서 디버거로 연결할 수 있습니다.

2. PHPoC 디버거로 제품 연결

PC와 제품을 USB케이블로 연결하고 포트를 선택해 열기 합니다. 이 때 제품이 ISP모드라는 메시 지가 팝업 됩니다.

3. 제품 리부팅

PHPoC 디버거의 기능 메뉴의 "제품 리부팅"을 실행합니다. 제품이 리부팅 한 후 ISP모드에서는 빠져 나오지만 PHPoC 스크립트의 실행은 하지 않는 상태가 됩니다.

4. 코드 수정

무한 리셋 증상을 발생시킨 코드를 적절하게 수정합니다.

# 디바이스 정보

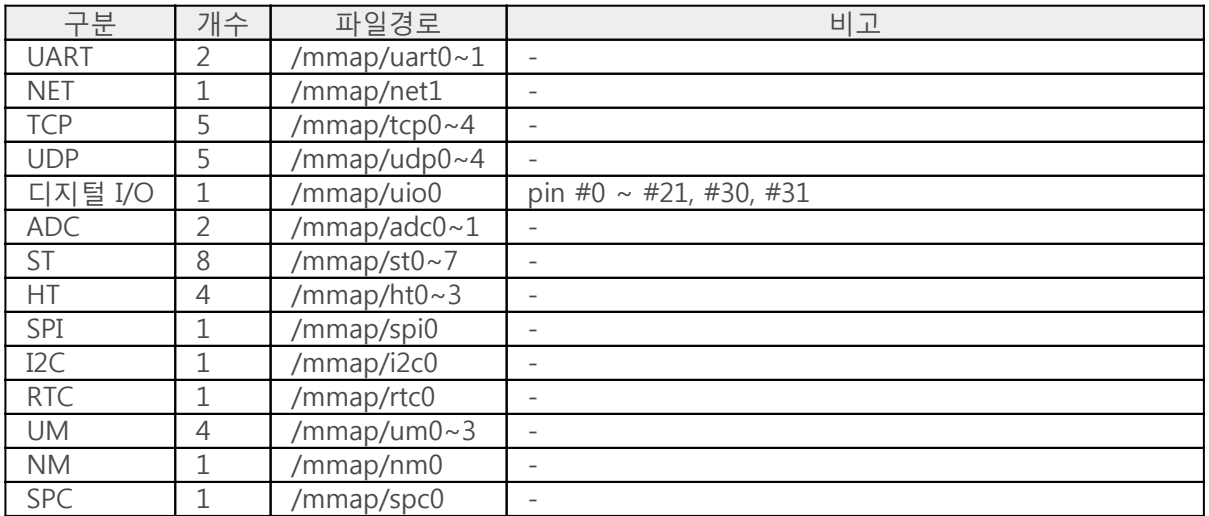

※ 각 디바이스 사용에 관한 자세한 내용은 [PHPoC Device Programming Guide for p40](https://kr.phpoc.com/support/manual/phpoc_device_programming_guide_for_p40) 문서를 참조하 시기 바랍니다.